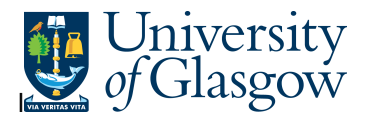

## **004 Transaction Subtotal by Research Headings**

In Agresso there is s specific browser enquiry that allows you to check any transactions per Research Headings with a subtotal.

- 1. Please note the results will depend on your access
- 2. Any Accrual information has been excluded from the results

## **To open the specific Browser Enquiries:**

**Select the Reports Tab that can be found depending on how the user's individual menu is set up.** 

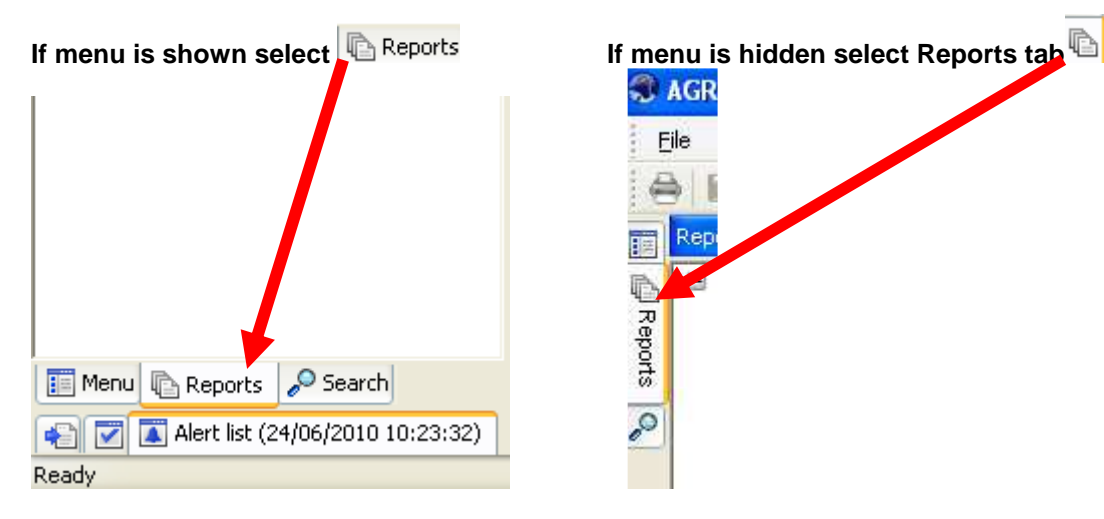

From the reports menu select

**Global Reports** 

**2** 02- Transaction Details **8** 004 Transaction Subtotal by Research Headings(double-click to open)

**1.** The following screen will be displayed:

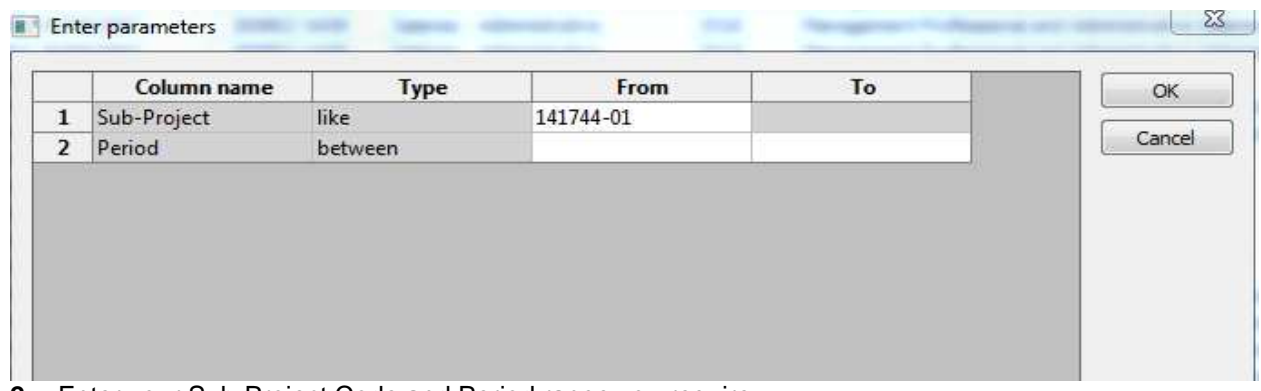

- **2.** Enter your Sub-Project Code and Period range you require
- **3.** The details will of your result will appear:
- **NB: If the results screen produces no value, then either:**
- **(a) The search criteria is inaccurate; e.g. Wrong Sub-Project code, or, wrong period range entered**
- **(b) There are no results for the particular search**
- **(c) You do not have access to the results**

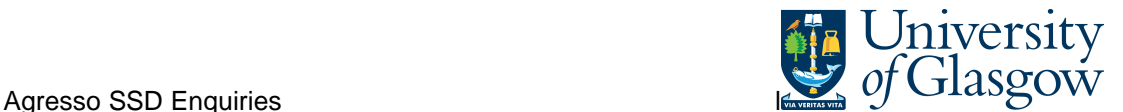

## **4.** A list of results should appear:

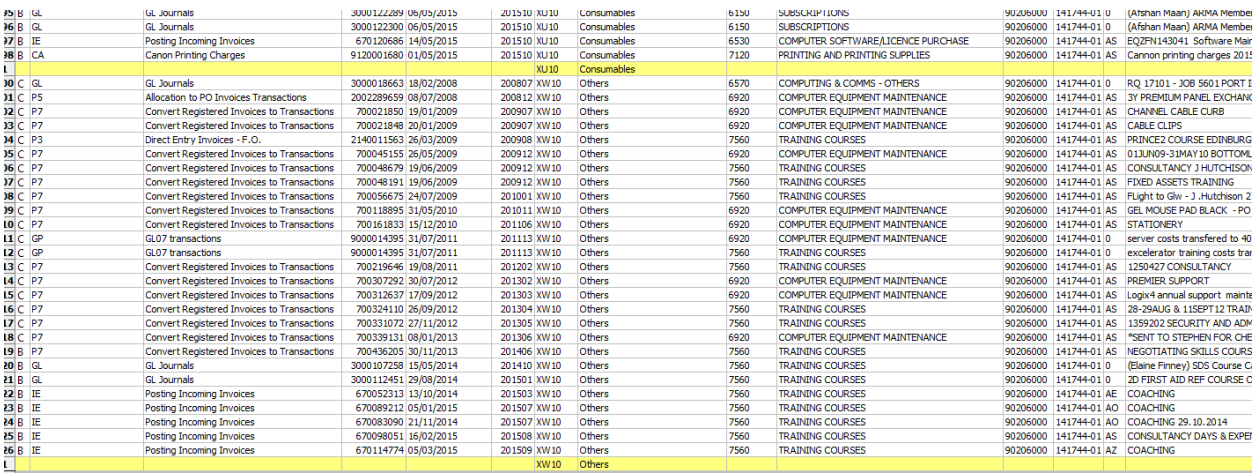

**5.** These are the descriptions of the fields:

- **1.** Transaction Type and Text(T) This indicates the type of transaction and description
- **2.** TransNo. This is the Agresso generated transaction number for the invoice transaction
- **3.** Tra/Inv. date This is either the date the transaction was entered onto Agresso, or, depending on the type of transaction (invoices), the invoice date.
- **4.** Period This is the period in which the transaction was entered onto Agresso.
- **5.** Resbud and text (T) The Research Heading code and description. There is a subtotal per account code highlighted in yellow.
- **6.** Costc The cost centre associated to the Sub-Project
- **7.** Sub-Project The Sub-Project requested when running the enquiry.
- **8.** TC The Tax Code for the Transaction.
- **9.** Text This is the description of the transaction
- **10.** Amount This is the amount of the transaction. Positive amount = Expenditure Negative amount  $=$  Income
- **11.** Supplier/Customer(T) If applicable -The supplier or Customer of the transaction – this depends on the type of transaction if a supplier or customer is involved.
- **12.** OrderNo. If applicable The order number that was raised if the transaction is an invoice payment.
- **13.** InvoiceNo. If applicable The invoice number that was raised if the transaction is an invoice payment.
- **6.** If the transaction has an invoice number the scanned invoice can be viewed by clicking on the Documents Icon

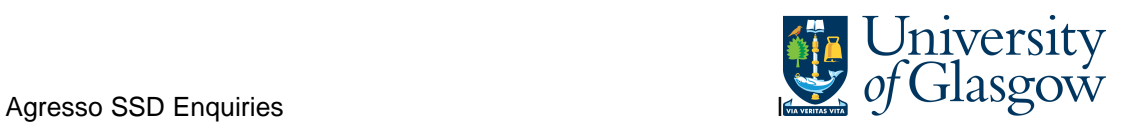

This will open the following screen:

1. Click on the EI02 Purchase Invoices Folder

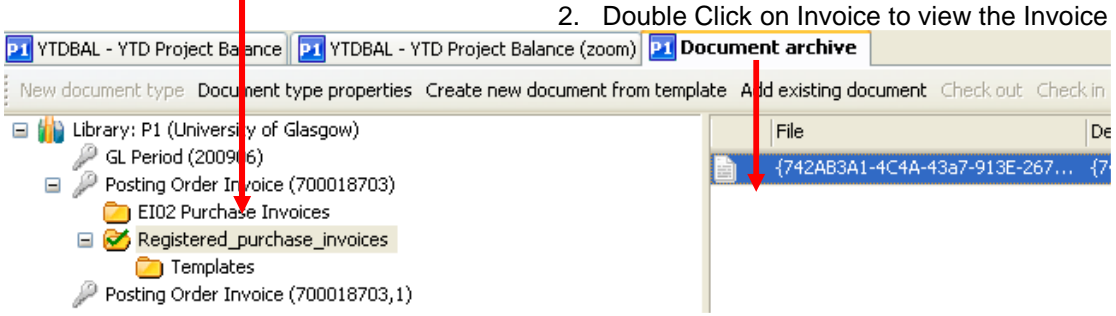

If blank then no invoice has been scanned against the transaction

This will then show the Invoice details of the transaction.

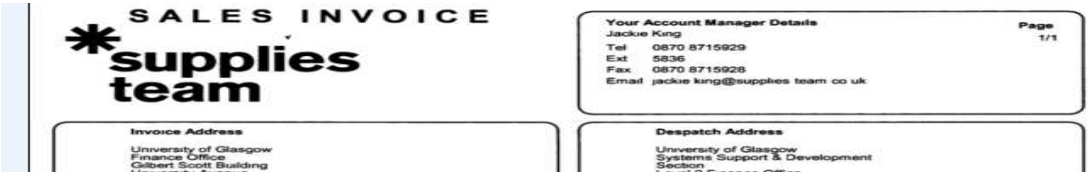